## **CREATION D'UN POINT DE RESTAURATION (BDR « Base de registre »)**

Si tout se passe pour le mieux avec votre ordinateur mais que vous vous apprêtez à chambouler son fonctionnement par l'installation de matériels ou de logiciels, il est conseillé de créer un point de restauration qui permettra en cas de problème de revenir au stade de départ.

### Sous Windows XP

Comment faire ? Tout d'abord, rentrez dans "Restauration du système".

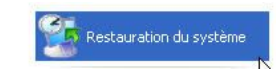

Choisissez "Créer un point de restauration" et nommez le de façon explicite pour pouvoir le retrouver plus tard.

○ Restaurer mon ordinateur à une heure antérieure · Créer un point de restauration

Patientez quelques secondes et vérifiez que vous avez à l'écran le message suivant :

**Nouveau point de restauration:** vendredi 26 septembre 2008 09:31:22 François 01/10/09

Enfin, vous pouvez effectuer toutes les manipulations que vous souhaitez sur votre ordinateur. Si par la suite, vous voulez retrouver l'état initial du disque dur, il suffit de se rendre dans le fichier "Restauration du système" et de repartir du point de restauration crée à l'occasion.

## Sous Windows W7

Si vous souhaitez créer un point de Restauration manuellement, suivez ces étapes :

- Cliquez sur le Menu **Démarrer / Panneau de Configuration / Système et Sécurité / Système**.
- Cliquez sur **Protection du système**, à gauche de la fenêtre.
- Une fenêtre s'ouvre :

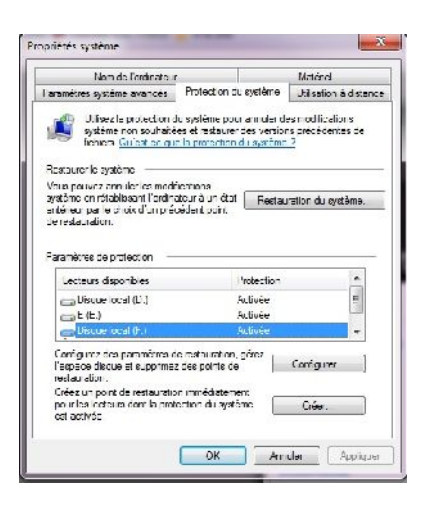

- Faites un clic sur «**Créer**» et **OK**.
- Ecrivez le nom du point (exemple : *avant installation MSN*) et cliquez sur **Créer**.
- Le point de restauration se crée.
- Cliquez sur Fermer.

## Sous Windows W8

Passer par le **Panneau de configuration** et dans l'onglet **Récupération**.

Dans cette page, faites un clic sur **Ouvrir la Restauration du système**.

Si des points ont été créés il suffit d'appuyer sur **Suivant** pour accéder aux points de restauration du système.

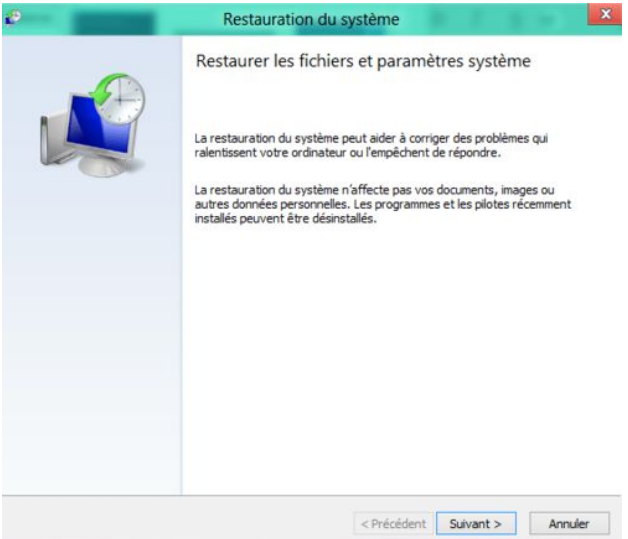

Il est possible dans cette option de Récupération de configurer la Restauration du système, donc d'avoir la possibilité de créer un point de restauration. Cliquer sur créer.

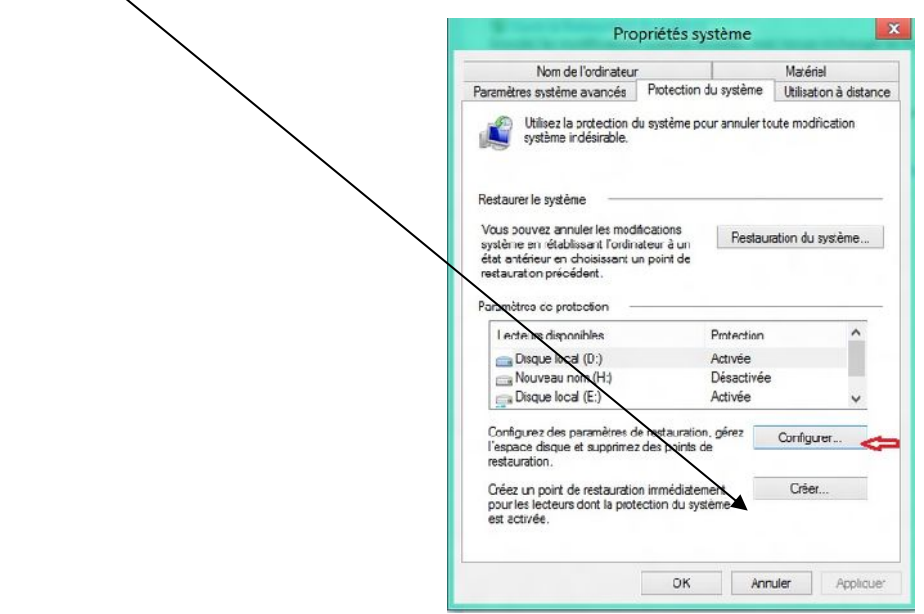

## Sous Windows W10

Voici maintenant la procédure à suivre sous Windows 10.

- 1 Aller dans : "Protections du système"
- Ouvrir le gestionnaire de fichier
- Faire un clic droit sur "Ce PC"
- Choisir les "Propriétés"

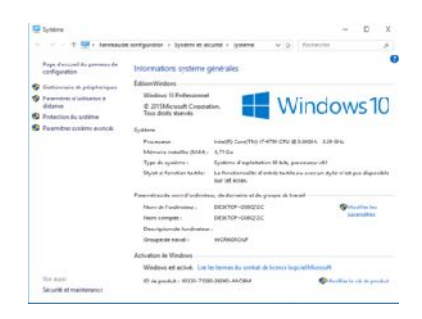

• Sélectionner "Protections du système" (colonne de gauche)

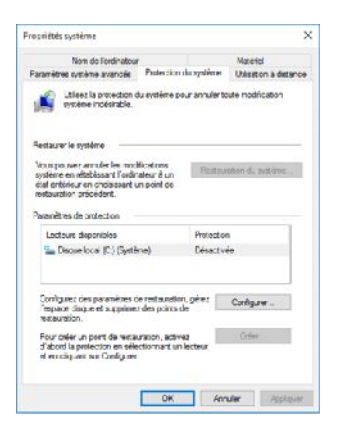

2 - Activer la fonction de restauration

- Choisir le disque désiré (en principe C) en se positionnant dessus
- Cliquer sur "Configurer"
- Cochez la fonction "Activer la protection du système"
- Régler le taux d'utilisation de l'espace disque (par défaut à 0)
- Valider en cliquant sur "OK"
- 3 Créer un point de restauration

Retournez dans l'onglet "Protection du système", cliquer sur "Créer". Il suffit ensuite de lui donner une courte description et de valider via le bouton "Créer".

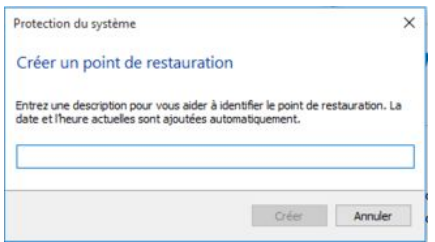

### **ACCEDER A LA DERNIERE BONNE CONFIGURATION CONNUE**

### Sous Windows XP

#### *Les options du menu de démarrage*

Le menu de démarrage de Windows est visible en tapant sur la touche F8 du clavier, et ce avant l'apparition de l'écran de bienvenue.

#### **Dernière bonne configuration connue :**

Le mode Dernière bonne configuration connue permet de résoudre des problèmes liés à l'ajout d'un pilote de périphérique incompatible, ou à l'installation ou la modification d'un programme qui empêche un service de démarrer correctement. C'est très utile quand, par exemple, vous restez bloqué sur le message Activation de vos paramètres personnels.... Cette option est parfaitement inutile dans tous les autres cas !

Windows va restaurer les informations contenues dans cette arborescence du Registre : HKEY\_LOCAL\_MACHINE\SYSTEM\CurrentControlSet. Toutes les modifications apportées aux autres clés du Registre seront conservées.

Le principe est le suivant :

Nous trouvons, dans HKEY\_LOCAL\_MACHINE\SYSTEM, plusieurs branches nommées CurrentControlSet, CurrentControlSet001, CurrentControlSet002, etc. Immédiatement après que le système a démarré correctement, un alias d'une des branches numérotées est créé sous le nom CurrentControlSet. Attention de bien faire la distinction entre une copie (une reproduction) et un alias (un lien symbolique les relie). Dans ce dernier cas, si vous faites une modification dans la branche HKEY\_LOCAL\_MACHINE\SYSTEM\CurrentControlSet, celle-ci sera automatiquement répercutée dans une des clés numérotées (et vice versa). Dans notre exemple, nous avons créé une clé nommée Test dans la branche CurrentControlSet.

Elle apparaît immédiatement dans CurrentControlSet003.

Il existe une manière très simple de repérer le jeu de sauvegarde en ouvrant la branche HKEY\_LOCAL\_MACHINE\SYSTEM\Select.

\* La valeur DWORD Current indique le chiffre correspondant à la clé qui porte un numéro.

\* La valeur DWORD Default indique l'arborescence qui sera utilisée au prochain redémarrage du système.

\* La valeur DWORD Failed indique l'arborescence dont le chargement a échoué.

\* La valeur DWORD LastKnownGood pointe vers l'arborescence qui sera utilisée si vous choisissez l'option Dernière bonne configuration connue.

C'est une copie et non un alias de la clé CurrentControlSet.

### Sous Windows 7

Procédez comme suit :

Retirez toutes les disquettes, tous les CD-ROM et DVD de votre ordinateur, puis redémarrez celui-ci en cliquant sur le bouton Démarrer Image du bouton Démarrer, sur la flèche située en regard du bouton Arrêter Image du bouton Arrêter, puis sur Redémarrer.

Effectuez l'une des opérations suivantes :

Si un seul système d'exploitation est installé sur votre ordinateur, appuyez sur la touche F8 et maintenez-la enfoncée pendant que votre ordinateur redémarre. Vous devez appuyer sur F8 avant que le logo Windows ne s'affiche. Si le logo Windows s'affiche, réessayez en éteignant puis en redémarrant votre ordinateur.

Si votre ordinateur possède plusieurs systèmes d'exploitation, sélectionnez le système d'exploitation de votre choix à l'aide des touches de navigation, puis appuyez sur F8.

Dans l'écran Options de démarrage avancées, utilisez les touches de direction pour sélectionner Dernière configuration valide connue (option avancée), puis appuyez sur Entrée.

Si plusieurs systèmes d'exploitation sont installés sur votre ordinateur, à l'aide des touches de direction, sélectionnez le système d'exploitation de votre choix à démarrer pour la dernière configuration correcte connue, puis appuyez sur Entrée. Windows reprend un démarrage normal.

#### 1/

## 5. Windows 8, 8.1 et 10 La touche FS ne fonctionne plus au démanage. En cas de problème de démanage, le système d'exploitation va démaner un menu spécifique qui permet en gros de restaurer à une date antérieure le système: soit avec un DVD, soit à partir de la partition de démarrage. Si l'ordinateur n'affiche pas ce menu au démarrage, la méthode pour forcer l'affichage de ce menu est de démarrer Windows et en tout début de forcer l'ordinateur à s'éteindre en appuyant sur le bouton de démarrage pendant 3 secondes. Au prochain démarrage, le menu de réparation va apparaître

2/ Vous avez déjà noté qu'il est quasiment impossible d'intercepter du premier coup la touche F8 au démarrage du PC... ceci est dû au temps mis par le gestionnaire de démarrage Windows pour détecter un chemin de démarrage secondaire qui n'est plus que de ~200 millisecondes, voire moins sur certains systèmes rapides avec BIOS UEFI et disque SSD.

Et par ailleurs, tout le déroulement de la séquence de démarrage a été repensé dans Windows 8, avec notamment la nouvelle option de démarrage hybride (Activer le démarrage rapide dans les Options d'alimentation):

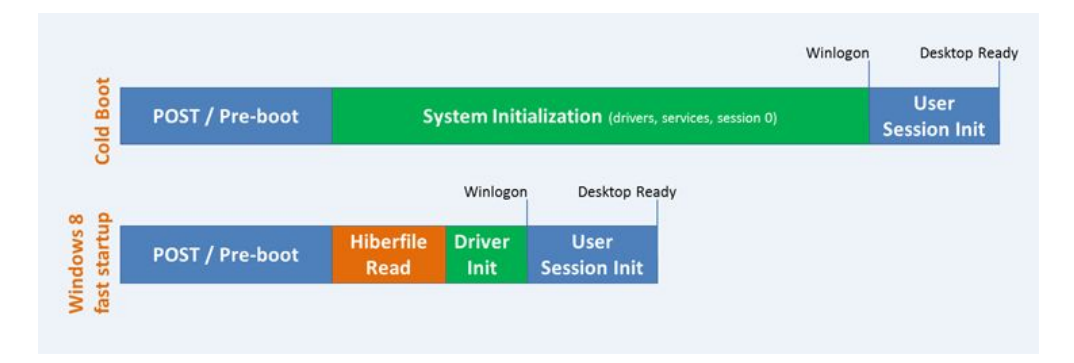

Pour cela vous aurez besoin d'accéder à l'éditeur de configuration de démarrage BCD qui s'ouvre en fenêtre d'Invite Administrateur via le menu du raccourci  $WIN + X$ .

**La disponibilité de la touche F10** permet de revenir aux Paramètres de démarrage pour relancer l'Environnement de récupération WinRE qui regroupe l'ensemble des fonctionnalités et paramètres:

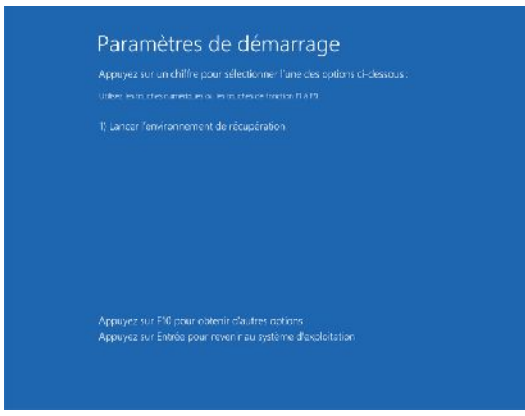

Lancer cette commande qui permet d'afficher l'identificateur GUID de Windows 8 dans le Chargeur de démarrage Windows... cet identificateur est spécifique à chaque configuration/PC: bcdedit -enum -v

Ensuite appliquer la ligne de commande: bcdedit -copy {identificateur GUID} -d "Windows 8 (Mode sans Echec)"

Cette syntaxe permet de créer une nouvelle entrée de menu rattachée au chargeur de démarrage de Windows 8.

Plutôt que retaper chaque caractère alphanumérique, utiliser le copier-coller, i.e. clic-droit sur l'identificateur -> Sélectionner -> surligner avec le bouton gauche de la souris -> Entrée -> clic-droit -> Coller, en laissant un espace après l'option Copy.

Ce qui donne par rapport à l'exemple: bcdedit -copy {8cc48359-2b4b-11e2-a599-ee73a8505026} -d "Windows 8 (Mode sans Echec)"

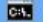

# Sélectionner Administrateur : Invite de commandes

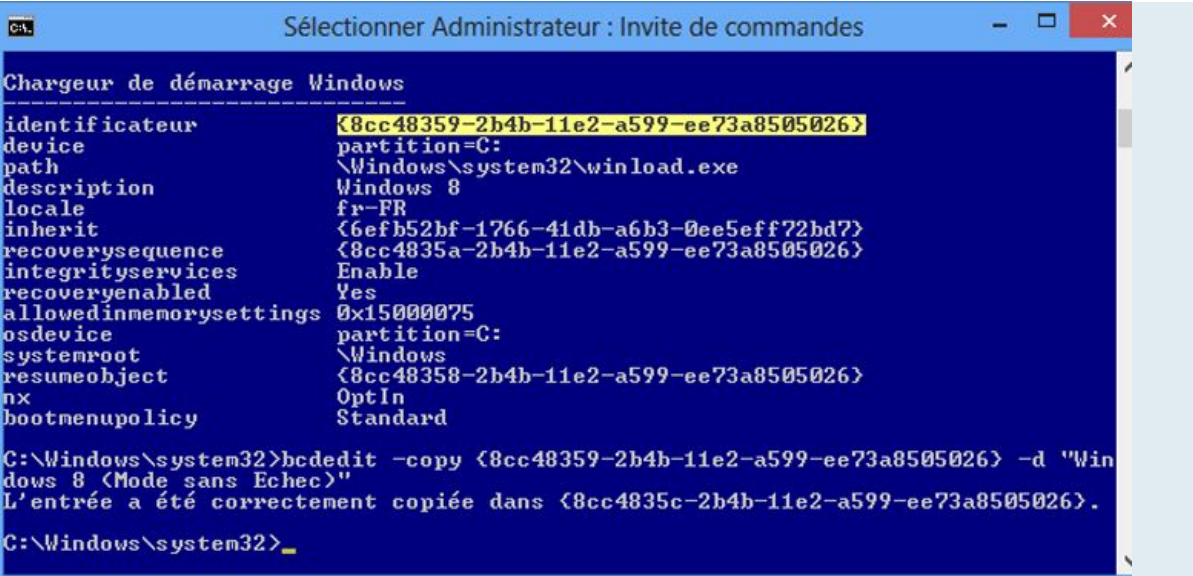

\Windows\system32}\_